# **CUADERNO DE CLASE (SÉNECA) – I.E.S. GIL DE ZÁTICO (TORREPEROGIL)**

#### **Ventajas que comporta su uso:**

- No tendremos que copiar a mano los nombres del alumnado de cada año en el cuaderno de papel, ni sus datos y los de sus padres. Los tendremos disponibles así como sus fotos.
- No tendremos que preocuparnos de meter las notas en Séneca: lo haremos con solo pulsar un botón.
- No tendremos que hacer medias para para sacar la nota final de cada evaluación.
- Nuestra calificación será más objetiva al contemplar y ponderar distintas actividades.
- Este tutorial solo hay que hacerlo una vez, y tendremos nuestro cuaderno para siempre.

Estas instrucciones hay que seguirlas desde un ordenador para así montar nuestro cuaderno. Una vez montado podremos manejarlo con mayor facilidad y agilidad desde nuestro móvil o Tablet mediante la **aplicación iSéneca**, que deberemos instalar en ellos. Desde aquí pondremos nuestras calificaciones diarias y faltas igual que lo hacíamos en nuestro cuaderno de papel. Por supuesto, también podemos usar un ordenador y acceder desde el Séneca normal. Para que el cuaderno funcione debemos hacer previamente la **carga de nuestros grupos** (se supone que ya la hemos hecho para poder pasar las faltas): Desde Alumnado / Alumnado / Seguimiento académico / Mis alumnos y alumnas (figura 1). Picamos aquí y en "Grupos de alumnos/as" y simplemente pulsamos el botón de aceptar. Esto deberemos repetirlo cada vez que haya cambios en el alumnado, como alguien que cambie de grupo o se incorpore al centro tardíamente. Comenzamos ya a configurar el cuaderno:

En Séneca entramos en Alumnado / Alumnado / Seguimiento académico / Cuaderno de clase. A él pertenecen los tres renglones siguientes (figura 1).

Picamos primero en "Parámetros" y vemos en la pestaña "Categorías evaluables" que hay 3: Ítems evaluables, Tareas y Controles. Dentro de cada una de ellas crearemos lo que vayamos a evaluar (notas de clase, notas de deberes, controles, etc.). En "Ítems evaluables" pondremos todo lo que se suele calificar diariamente, como notas de clase o de actitud; las "Tareas" las usaremos para calificar los trabajos que les mandamos hacer aparte (no los deberes) o para poner nota de libreta si se la recogemos de vez en cuando, es decir, no son cosas que se hacen a diario, al igual que los controles. Si a un curso no le vamos a mandar trabajos y no les recogemos la libreta, dejaremos las Tareas sin tocar para ese curso.

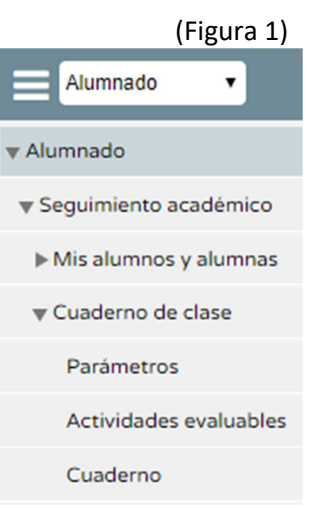

Así pues, al picar en Parámetros (ahora o en cualquier momento) se ven las categorías evaluables y si son o no diarias, lo que podemos cambiar picando en ellas y en "Detalle". Nos aseguramos de que los Ítems Evaluables sean diarios y todo lo demás no (figura 2). Para nuestro propósito crearemos dos nuevas categorías, pulsando en el botón de añadir de la esquina superior derecha, dentro de "Parámetros": Deberes (DEB), no diaria y con orden de presentación 25 y Evaluación Inicial (EI), no diaria y con orden de presentación 5, aunque esta no es estrictamente necesaria; explicaremos su uso al final (Ver figura 7). Debajo de la figura 2 explicamos una manera de evaluar los deberes.

Ahora picamos en la pestaña "Modelos de calificación" (dentro de "Parámetros"), elegimos el curso, ponemos "Ponderada" en el Tipo de media y ponemos las ponderaciones que vayamos a dar, por ejemplo el 60% para los controles, 20% para los Ítems evaluables, 10% para las tareas y 10% para los deberes, etc. La Evaluación Inicial no se califica y la trataremos al final, como hemos indicado anteriormente. En el ejemplo (figura 2) no se evalúan las tareas, pues no se tiene previsto mandar trabajos o recoger las libretas. (Esto se puede añadir en cualquier momento, por si lo pensamos después).

Antes de continuar es recomendable dedicar unos minutos a pensar en todo lo que vayamos a evaluar (lo que solemos evaluar todos los años) y en cómo lo vamos a ponderar. Para ello nos podemos ayudar de las tablas que aparecen al final y de lo mencionado anteriormente. Si queremos que todo cuente por igual, ponemos "Aritmética" en el Tipo de media, aunque esto no parece muy normal.

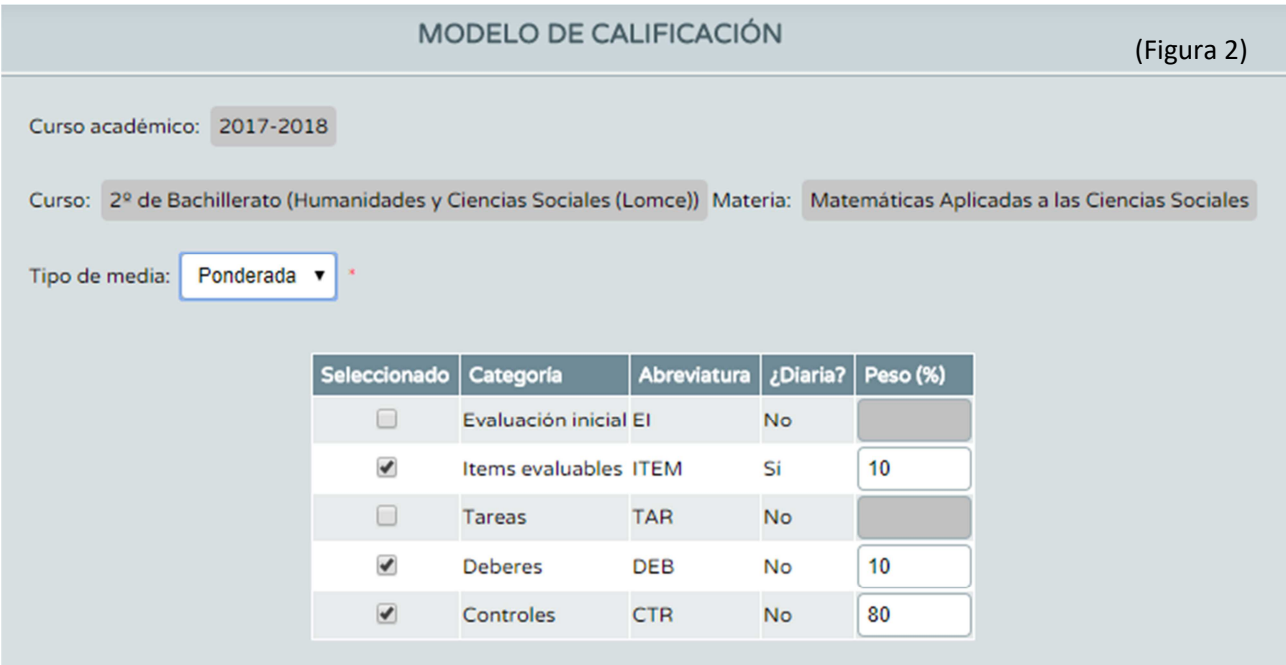

Parece lógico no poner nota de deberes, sino contar los días que han dejado de hacerlos para bajarles un poco la nota (si queremos hacerlo así). Para controlar esto podemos reservar las caritas que salen en el cuaderno (ver figura 5) aunque encima de ellas ponga "Actitud", y pondremos una cara triste cuando alguien no haga los deberes; el problema es que estas caras no las puntúa para la evaluación, por lo que meteremos dentro de la categoría "Deberes" que hemos creado antes la "Nota de deberes" (se explica cómo hacerlo después de la figura 4). Esta nota la rellenaremos con un 10 a todo el mundo, presuponiendo que siempre harán los deberes, y cada día que no los hagan le bajamos un punto; esto supondrá por ejemplo una décima de la nota final si se han ponderado al 10%.

Para la actitud podemos usar una nota numérica normal en lugar de la carita. Así pues, aunque encima de las caritas ponga "actitud", nosotros las usaremos para tomar nota de cuándo no se hacen los deberes: ponemos la cara triste y bajamos la nota correspondiente. La ventaja de esto es que esta nota de deberes la tendremos siempre a la vista y si en un día cualquiera vemos que alguien tiene un 6 querrá decir que no ha hecho los deberes 4 días. Las caritas nos dirán de qué días se trata al picar en cada alumno y en "Actividades diarias", lo que nos muestra todo lo que hemos anotado diariamente sobre ese alumno o alumna.

También podemos poner observaciones ("Comentario") todos los días (ver la figura 5) picando dentro del recuadro correspondiente; son las anotaciones cualitativas que debe tener el alumnado, y si queremos podemos compartirlas con los padres y madres marcándolo en "Parámetros / Actitud" (figura 3), lo que puede ser conveniente para sustituir a los mensajes SMS que podíamos mandar antes a las familias, como "Hoy no ha trabajado nada", etc.

Si tenemos que anotar cosas más generales, como "Alumno con ACI", "Familia desestructurada" o cualquier otra información para nuestro interés particular, lo podemos hacer picando en "Cuaderno", en el alumno o alumna en cuestión y en "Mis observaciones". Esto también lo podemos usar para compartir información con el resto del equipo educativo del curso y con el Tutor/a cuando nos lo demande por tener una cita con los padres, ya que estas observaciones las podemos compartir individualmente, unas sí y otras no.

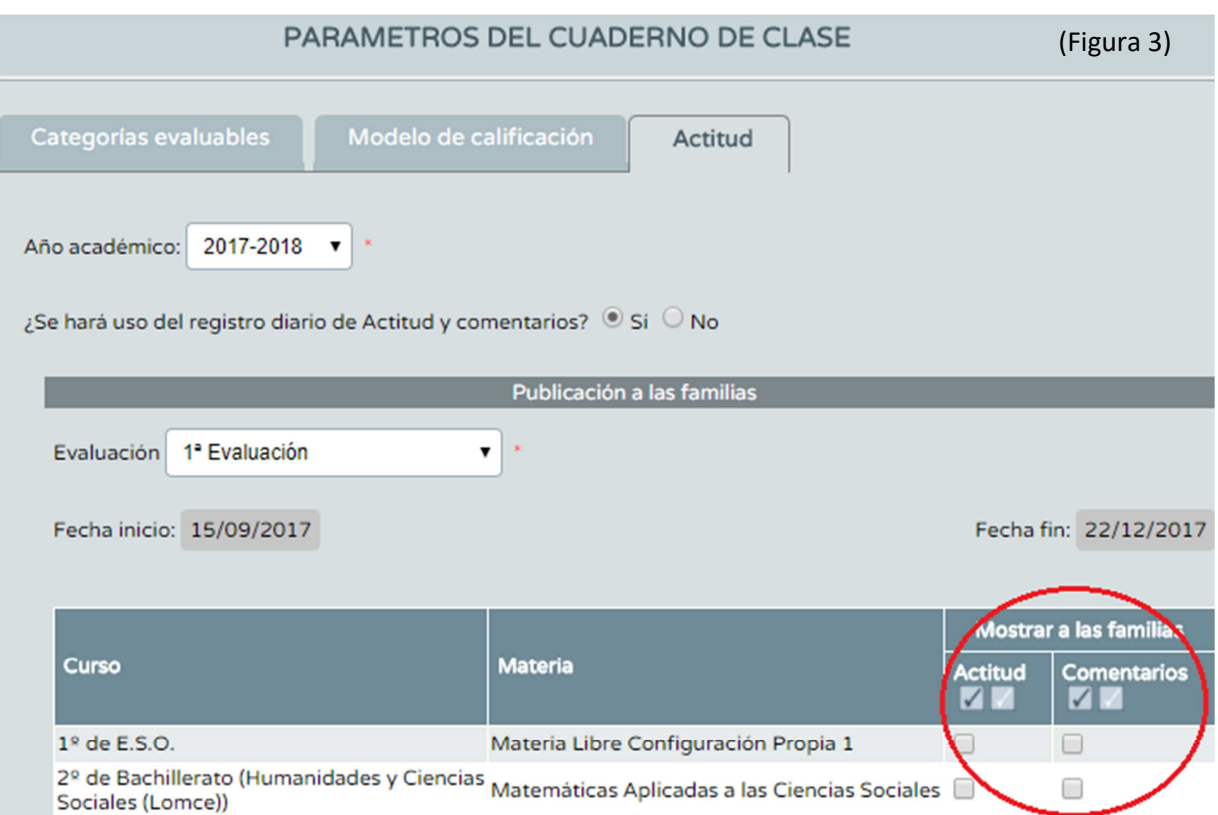

Vamos a crear ya los **Ítems evaluables**: Nos vamos a "Actividades evaluables" dentro del cuaderno de clase (izquierda de la pantalla) y elegimos el grupo y la 1ª evaluación (después lo podremos copiar a las demás); le damos a refrescar y al botón de añadir (arriba a la derecha). Ahí vamos poniendo (dentro de la categoría Ítems evaluables): "notas de clase", "nota de actitud", etc., eligiendo el "sistema de calificación" adecuado (mejor numérico cerrado). Todas estas cosas se podrán calificar diariamente por separado, tal como lo hacemos normalmente. Importante: Hay que poner en cada uno la fecha de inicio y de fin de la evaluación (a veces sale por defecto) en la pestaña "Planificación", o no podremos meter notas.

**Los controles y las tareas** los podemos ir creando sobre la marcha o crearlos todos desde el principio: Igual que en el párrafo anterior pero dentro de la categoría "Controles" o "Tareas". Por ejemplo, dentro de "Controles" podemos poner "Temas 1 y 2" o el nombre que queramos; en el sistema de calificación ponemos "numérico abierto" para poder meter decimales. Es conveniente que pongamos una fecha (pestaña "planificación"), aunque sea aproximada, por si hay más de un control o tarea para que salgan ordenados. Dentro de "Tareas" podemos poner "Trabajo1", "libreta1", etc., o no poner nada si no solemos poner notas de trabajos o de libreta.

Es interesante que al crear los controles marquemos "mostrar a las familias" (pestaña "comunicaciones y avisos"). Así la podrán ver los padres desde casa. (**Atención al aviso que sale al aceptar Pulsar cancelar si lo vemos conveniente**). (Figura 4)

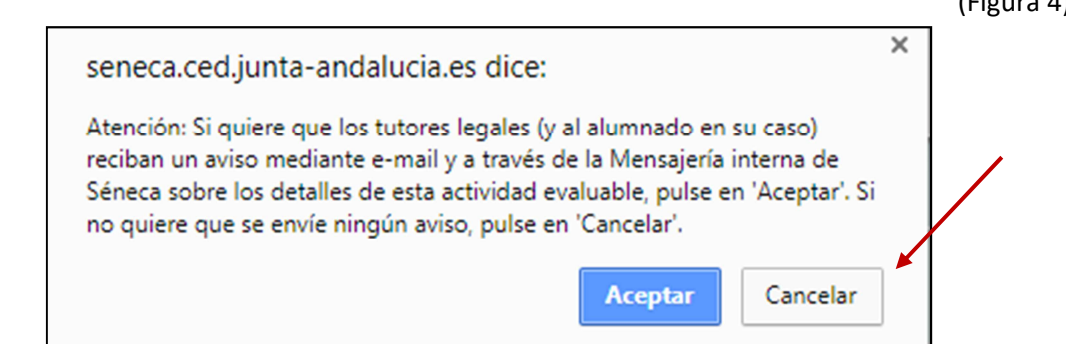

También se podría poner en el "Detalle" de cada control los estándares que se evalúan, etc. Pensad que haciéndolo una vez ya lo tendremos para siempre.

Seguimos dentro de "Actividades Evaluables"; botón añadir y dentro de la categoría "**Deberes**" creamos la actividad "Nota de deberes" (sistema de calificación numérico cerrado) y después picamos en ella y en "Calificar" y le ponemos a todos un 10 como hemos visto antes. Esto habrá que hacerlo en cada evaluación, pues la nota no se copia de una evaluación a otra.

Todo lo que hemos definido (ítems, deberes, controles y tareas) lo tenemos en "Actividades evaluables", desde donde podemos modificar, eliminar o volver a añadir. También se muestra al pulsar en "Cuaderno de clase / Cuaderno", que es lo que manejaremos diariamente: (Esta figura varía si accedemos desde el móvil o desde la Tablet)

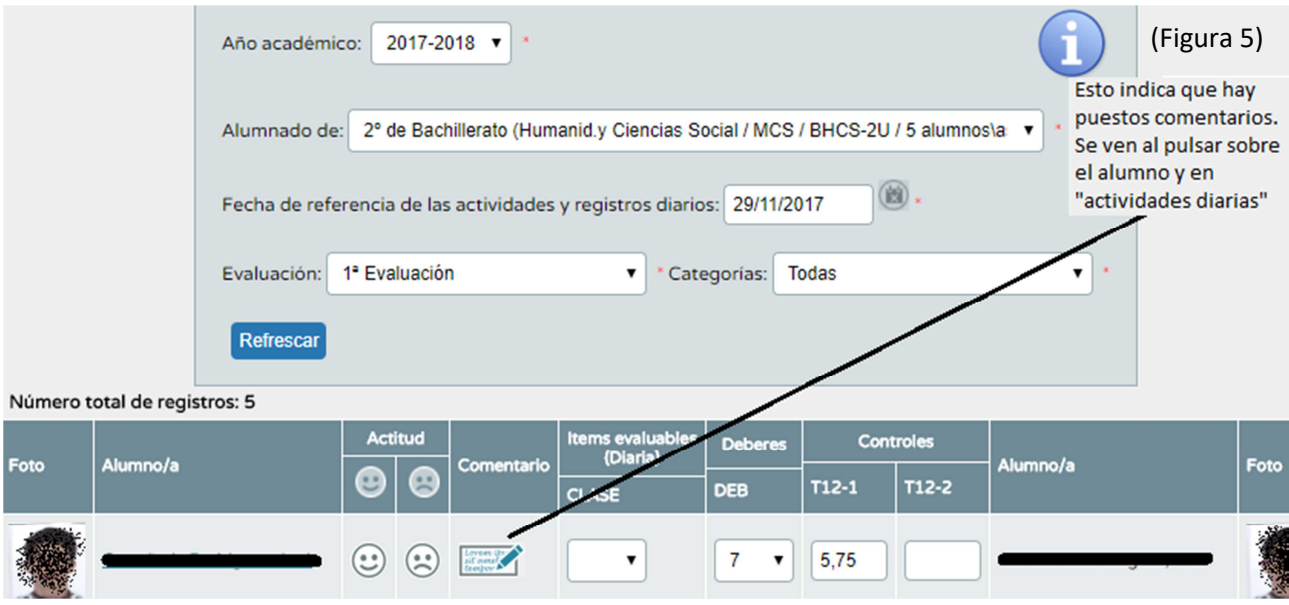

Cuando pulsamos en "Cuaderno" sale lo del día actual (figura anterior) en blanco para poder calificar, aunque se puede poner cualquier fecha para poner una nota que hayamos olvidado o para cambiar alguna otra anterior. También se pueden poner notas en fechas no lectivas. Si dentro del cuaderno pulsamos en el botón del centro (de los tres de arriba) nos sale el resumen de todo lo que tengamos hasta ahora (para las sesiones de evaluación, por ejemplo):

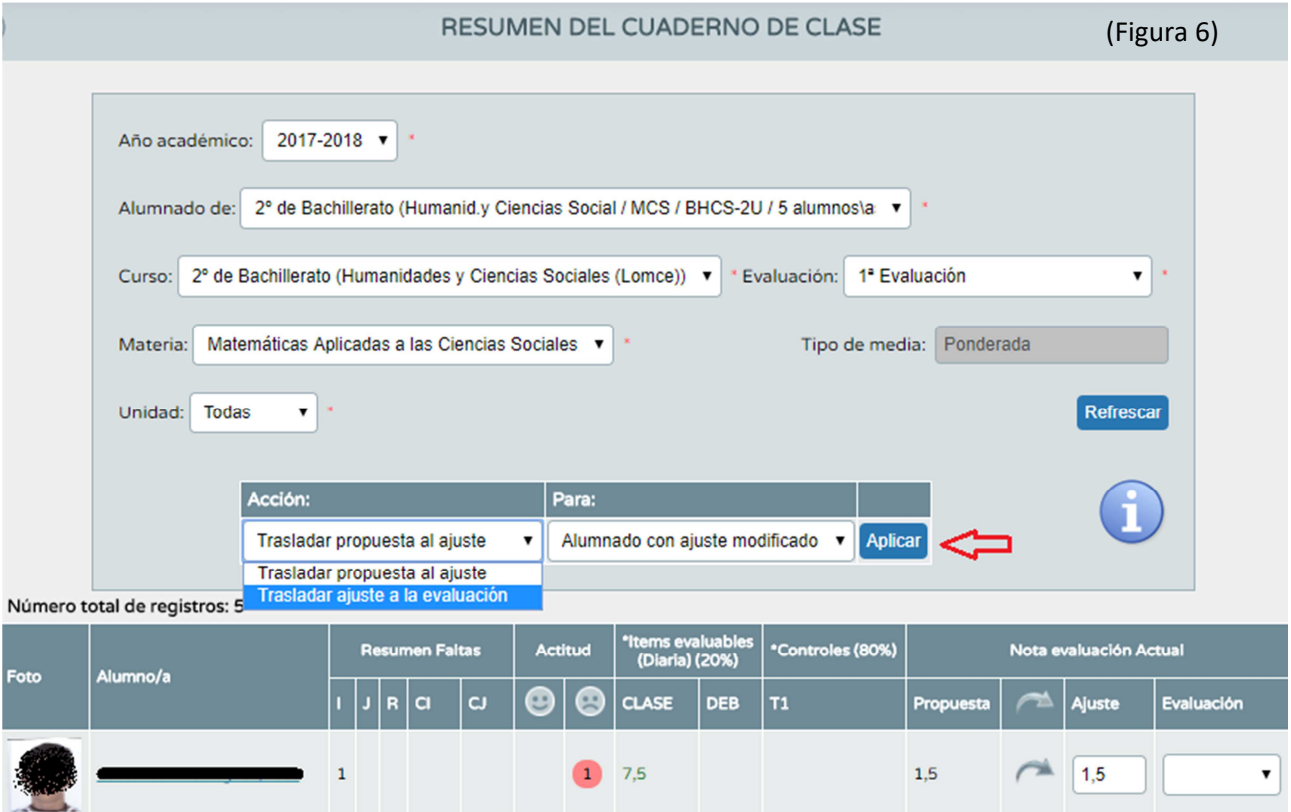

No os asustéis si al principio salen todas las notas suspensas, pues hasta que metamos la nota de algún control lo máximo que puede salir es un 3 si hemos ponderado los controles al 70%, por ejemplo.

**Y ahora viene lo bueno: Para pasar las notas a Séneca, basta con pulsar el botón "Aplicar" que está señalado en la figura anterior, tras poner en "Acción" la que está resaltada (trasladar ajuste a la evaluación).** Con esto quedan metidas todas las notas automáticamente. Por supuesto, si queremos modificar el ajuste de algún alumno/a o la nota final de la evaluación podemos hacerlo a mano. Nosotros tenemos la última palabra.

## **NO OLVIDAR DARLE A ACEPTAR CADA VEZ QUE PONGAMOS NOTAS U OBSERVACIONES Y A REFRESCAR SI CAMBIAMOS DE FECHA.**

Si os parece complicado pensad que esto solo hay que hacerlo una vez, pues se puede copiar de un curso para otro, y también de una evaluación para otra. Además dispondremos de todos los datos de nuestro alumnado (al pinchar sobre él sale su ficha).

Ahora **COPIAMOS lo que tenemos al resto de nuestros cursos** y al resto de las evaluaciones, y después modificamos lo que sea necesario, como el nombre de los controles. Al copiar de una evaluación para otra aseguraos de que las fechas de los Ítems evaluables estén bien puestas (inicio y fin de la evaluación), aunque las pone por defecto. Para copiar, vamos a "Actividades evaluables" y usamos el botón del centro,

de los 3 de arriba . Podemos copiar de un curso para otro, de un grupo de alumnos para otro y de una evaluación para otra, escogiéndolo en los recuadros correspondientes de Origen y Destino (ojo al curso: por defecto sale el anterior). También se puede copiar una sola actividad evaluable picando sobre ella dentro de "Actividades evaluables" y en "Clonar actividad".

Lo ideal es que en cada evaluación todo el alumnado tenga una o varias notas de cada ítem y una o varias observaciones cualitativas (**ojo: las notas que aparezcan en blanco las tomará como un 0**).

Si veis engorroso poner las notas durante la clase (se puede hacer fácilmente con el iSéneca desde el móvil o desde la web), podéis llevar una lista simple con cuadrícula (las da Séneca) para hacer las anotaciones y luego pasarlas tranquilamente en un rato libre. No es doblar el trabajo, pues ya os van a salir todas las medias y toda la información de forma clara. También es conveniente llevar la hoja por si falla Internet.

A partir de ahora ya podemos usar cómodamente el móvil, Tablet o PC para anotar en el cuaderno las incidencias diarias tal como lo hacíamos en el cuaderno de papel (App iSéneca para el móvil o Tablet).

### **EVALUACIÓN INICIAL**

Esto es una sugerencia de uso. Para llevarla a cabo deben crear desde Secretaría una Evaluación Inicial que nosotros hemos llamado "Evaluación Inicial no numérica" para distinguirla.

Si no lo hicimos al principio, creamos una nueva categoría en Parámetros / Categorías evaluables / Botón "Añadir" (arriba a la derecha) y creamos Evaluación Inicial (EI) > Poner no diaria y Orden de presentación 5 (figura 7):

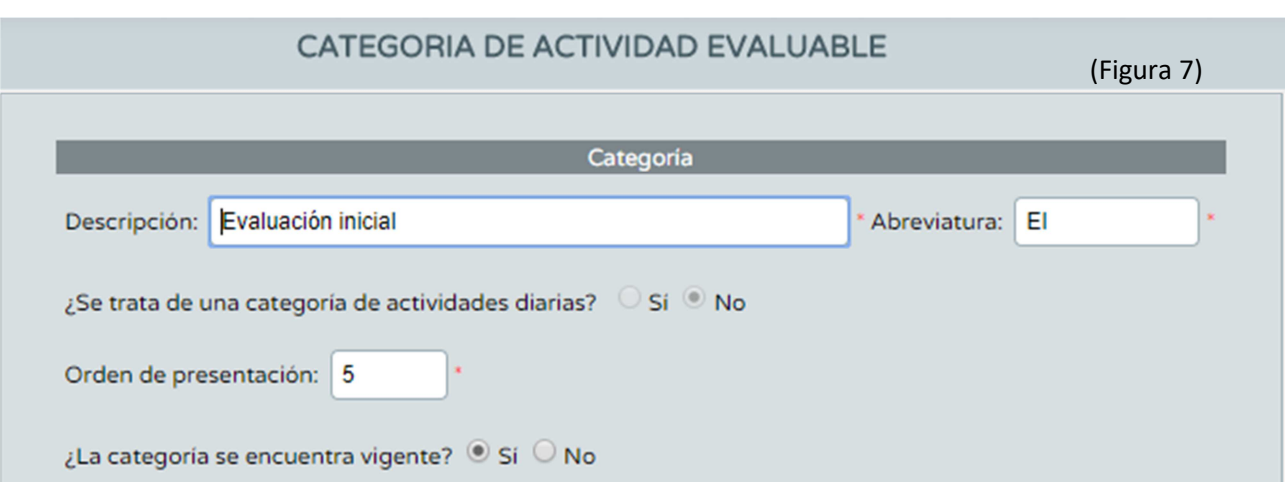

Ahora nos vamos a Actividades evaluables (a la izquierda de la pantalla) y dentro de la "Evaluación inicial no numérica" y la Categoría "Evaluación Inicial" vamos añadiendo lo que vayamos a evaluar, por ejemplo "Comprensión lectora" o "Tablas de multiplicar"; le ponemos sistema de calificación numérico cerrado y así le podemos poner un 1 (iniciado), un 2 (medio) o un 3 (avanzado); solo usaremos estos tres números. Aseguraos de que en "Parámetros / sistema de calificación" no esté marcada esta categoría y así no la tendrá en cuenta para la nota de la evaluación (ver la segunda imagen de la primera página). Yo he puesto todas estas, sacadas de la prueba inicial y de las competencias clave:

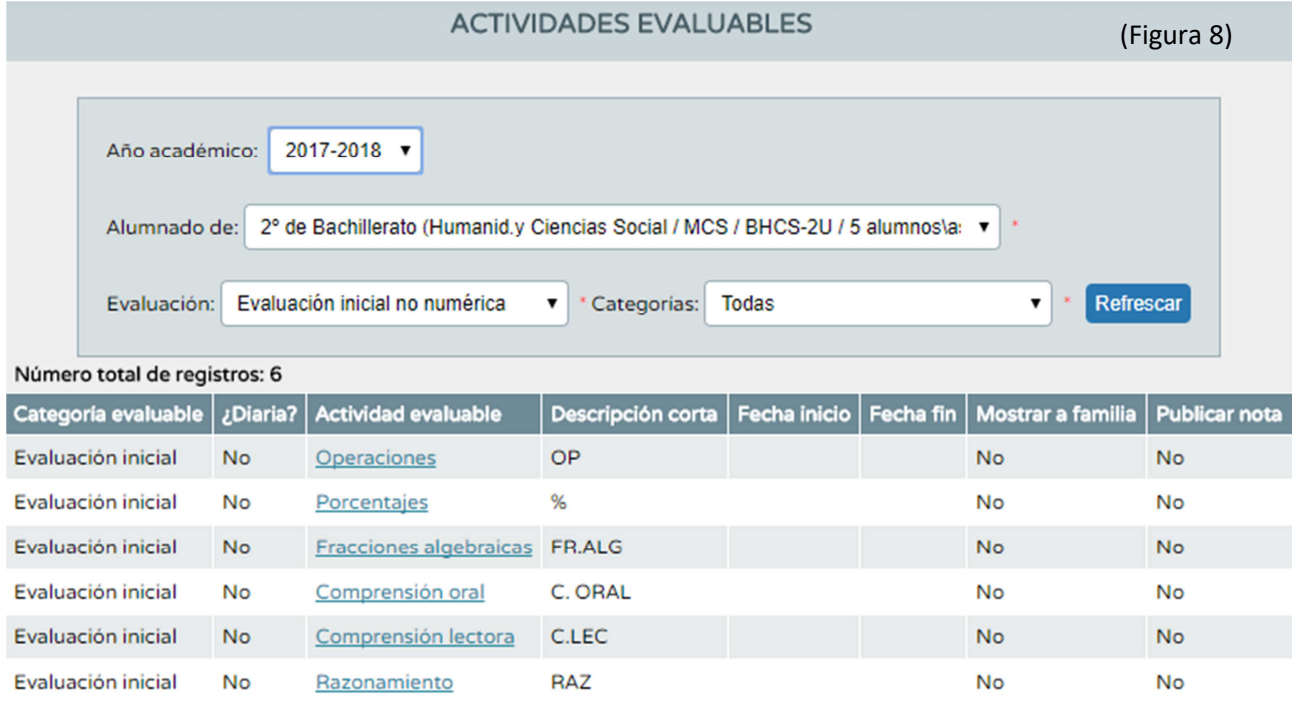

La nota que pongamos en cada una estará sacada de la prueba inicial y/o de las observaciones realizadas durante el primer mes, y se muestra en el cuaderno / Evaluación inicial, de tal modo que podemos actualizarla en cualquier momento del curso y nos puede servir para tener al día las competencias clave si las hemos incluido en esta evaluación inicial, lo que sería conveniente. También se puede añadir la nota de la prueba inicial, aunque no hay que pasar nada a la nota de evaluación, ya que esta evaluación inicial es más bien para sacar conclusiones y propuestas.

Por último, indicar que desde Sevilla están trabajando para mejorar este cuaderno, por lo que las imágenes y menús que aparecen pueden variar de un momento a otro. Desde este grupo de trabajo les enviaremos nuestras sugerencias.

Esta plantilla nos ayudará a hacer la planificación antes de "montar" el cuaderno:

## **ESO**

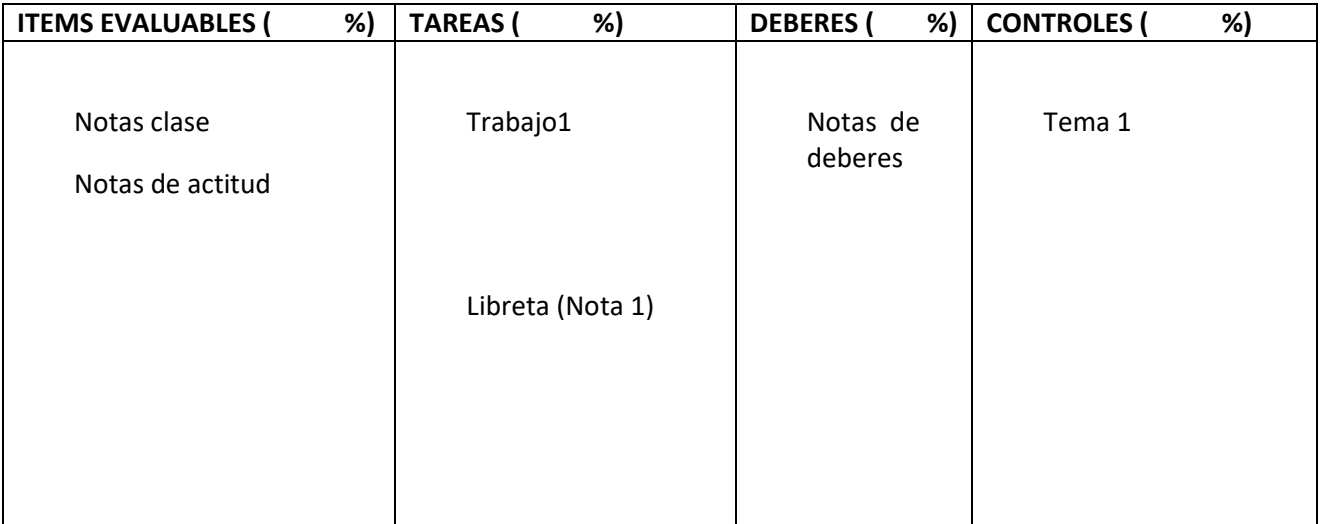

## **BACHILLERATO**

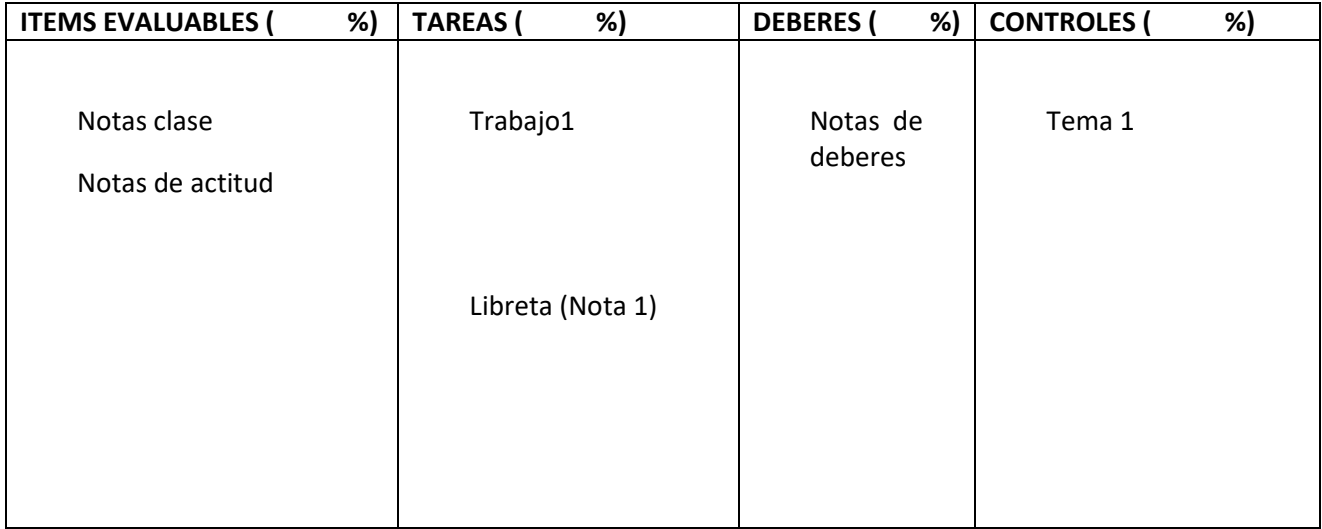